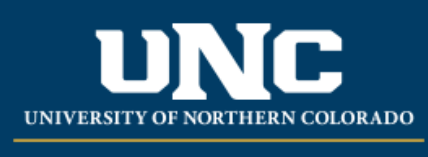

Office of the Registrar

## **Student Registration Permit-Override (Banner INB)**

- Logon to Ursa at [https://ursa.unco.edu](https://ursa.unco.edu/) using your network username and password.
	- o Access **Production Banner (INB)** via the link under your **Employee** tab.
	- o Go to **SFASRPO** using the **SEARCH** field.
	- o Enter the student's Bear Number in the **ID** field.
	- o Enter the term in the **Term** field (e.g. 200650 = Fall 2006) or use the **Term** dropdown menu to select the term you want.
	- o Perform a **Next Block** using the **GO** button or by using the shortcut keys: **Ctrl + Page Down**.
	- o Using the **Permit** drop-down menu, choose either:
		- **CAPACITY** Overrides only capacity of class
		- **INSTCONS** Overrides both pre-req and capacity
		- **ICEXCAP** Overrides a pre-req, but not the capacity
		- **TMCONFLICT** Overrides a time conflict with another course
		- **MUTEXC** Overrides a mutually exclusive restriction
	- o Enter the **Course Record Number (CRN)** for the class in the **CRN** field.
	- o Save by using the **Save** button or by using the shortcut key: **F10**.
	- o To release additional course sections, select **Insert**. A blank row will appear.

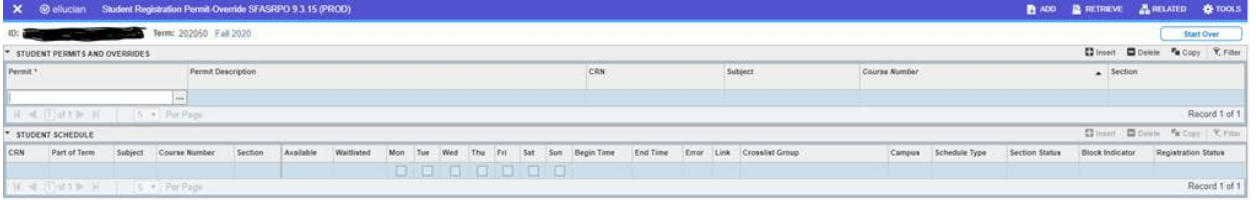

Reviewed: 02/03/22